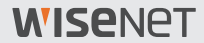

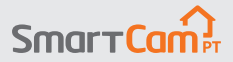

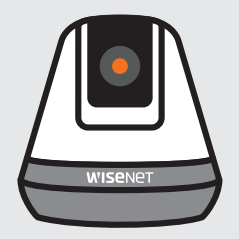

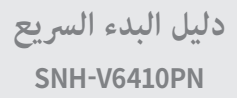

# **نظرة عامة على كاميرا SmartCam**

نشكرك على شراء SmartCam.

ُرجى اتباع الخطوات التالية. لبدء تشغيل كاميرا SmartCam، ي

- **.1** ٍ ضع الكاميرا في أي مكان داخل المنزل وضمن نطاق جهاز التوجيه للحصول على اتصال قوي. ■ حدد مكان وضع الكامرا (على سطح مستو أو جدار) قبل التركيب.
- ` إذا مل تكن الكامريا يف نطاق شبكة Fi-Wi، فيمكنك استخدام أداة متديد شبكة السلكية لزيادة تغطية شبكة Fi-Wi املتوفرة.
	- **.2** ِص ّ ل محول الطاقة بالكاميرا.
	- ً ل كابل الطاقة مصدر ً ا خطرا إلصابة األطفال باالختناق. ً لذا يجب الحفاظ عىل الكابالت بعيدا عن I ` ِّ ميكن أن يشك متناول األطفال.
		- ` للحصول عىل جودة صورة أفضل، َّ تجنب ملس عدسات الكامريا.
		- ` ينبغي التأكُّد من استخدام كابل الطاقة املوجود يف العبوة وإلاًّ فلن تعمل الكامريا بشكل صحيح.

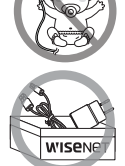

**.3** قم بتنزيل التطبيق +SmartCam Wisenet إلعداد التطبيق.

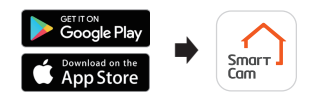

**4.** بعد إكمال إعداد التطبيق، يُرجى اتباع التعليمات الموجودة في الصفحة رقم 12 للاستفادة من الميزات الرئيسية**.** 

### **قائمة فحص ما قبل اإلعداد**

#### **الميزات داخل التطبيق**

ّ تحكم في منزلك باستخدام جميع الميزات المتاحة في تطبيق الكاميرا SmartCam. )قد تختلف الوظائف المدعومة حسب الطراز.(

- ~ اإلعالمات المنبثقة
	- ~ اكتشاف الحركة
	- ~ اكتشاف الصوت
- ~ معلومات موجزة مباشرة حسب الطلب
	- ~ محادثة ثنائية االتجاه

لمزيد من المعلومات حول المنتج، يُرجى تنزيل دليل المستخدم من **الموقع .com.wisenetlife**

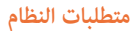

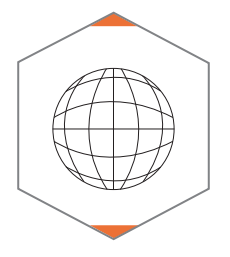

Wi-Fi 802.11 b/g/n V **الموصى به: 3.5 ميجابت في الثانية أو أعلى**

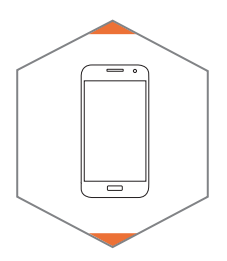

**8 iOS أو أعلى 5.0 OS Android أو أعلى**

### **تنزيل التطبيق وتثبيته**

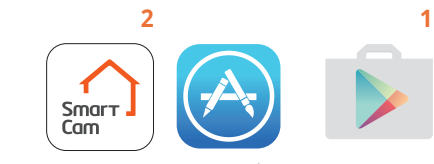

انتقل إلى متجر التطبيقات أو Store Play على الجهاز لديك الذي يعمل بنظام التشغيل iOS أو Android.

ابحث عن تطبيق "+SmartCam Wisenet"، ّته ثم افتحه. وثب

#### **إنشاء حساب المستخدم**

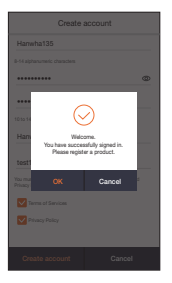

**.3** بعد نجاح تسجيل الحساب، انقر فوق "OK". بعد ذلك، يجري توجيهك إلى صفحة .<br>تسجيل المنتج.

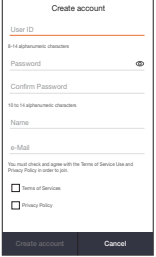

**.2** أدخل المعلومات المطلوبة وانقر فوق "Create account".

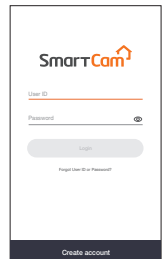

**.1** افتح تطبيق Wisenet +SmartCam وانقر فوق "Create account".

# **إعداد تطبيق SmartCam**

**.1** انقر فوق "Camera Home".

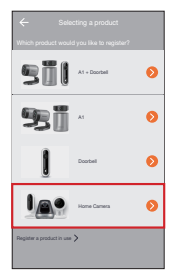

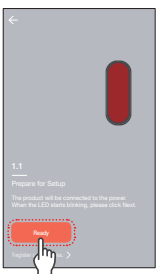

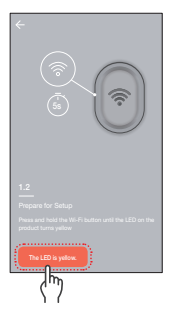

**.2** ِص ّ ل محول الطاقة بالكاميرا. سيبدأ مصباح LED في الوميض باللون األحمر بعد اكتمال التمهيد. انقر فوق "**Ready**".

**.3** اضغط مع االستمرار على زر شبكة Fi-Wi على الكاميرا إلى أن يضيء المصباح األصفر.

# )جهاز يعمل بنظام Android فقط( **إعداد تطبيق SmartCam**

**4-1** حدد االسم الذي يحتوي على آخر 4 أرقام من الرقم التسلسلي للمنتج.

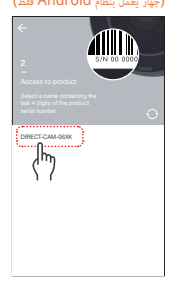

)جهاز يعمل بنظام iOS فقط(

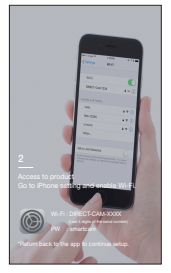

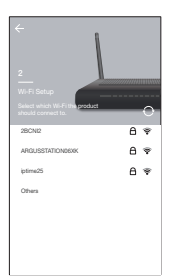

**4-2** انتقل إلى إعدادات آيفون ثم شبكة Fi-Wi. ّشغل شبكة Fi-Wi وحدد "Cam-Direct " التي تحتوي على آخر 4 أرقام من الرقم التسلسلي للمنتج، وأدخل كلمة المرور االفتراضية: "smartcam". حدد اتصال. \*قم بالعودة إلى التطبيق لمتابعة اإلعداد.

**.5** حدد شبكة Fi-Wi لديك وأدخل كلمة المرور.

# **إعداد تطبيق SmartCam**

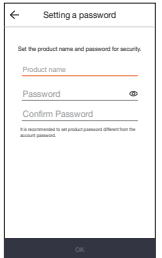

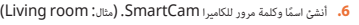

**.7** آ تهانينا! .<br>لقد أكملت الإعداد ويمكن الآن الوصول إلى المعلومات الموجزة المباشرة في SmartCam.

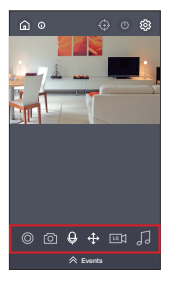

# **واجهة المستخدم**

**نظرة عامة**

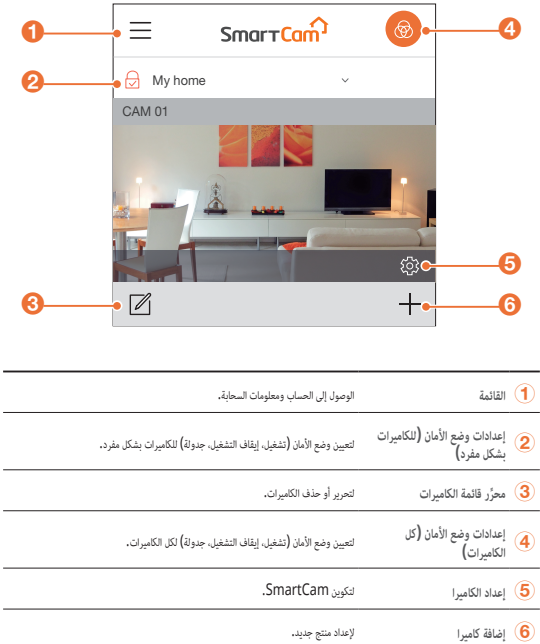

 $\overline{a}$ i.

J. ÷,

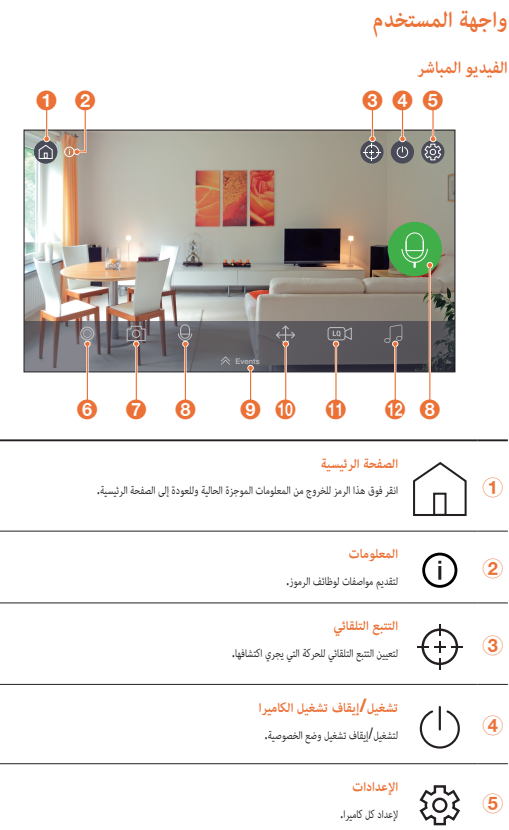

 $\sim$ 

--

إلعداد كل كاميرا.

#### **واجهة المستخدم**

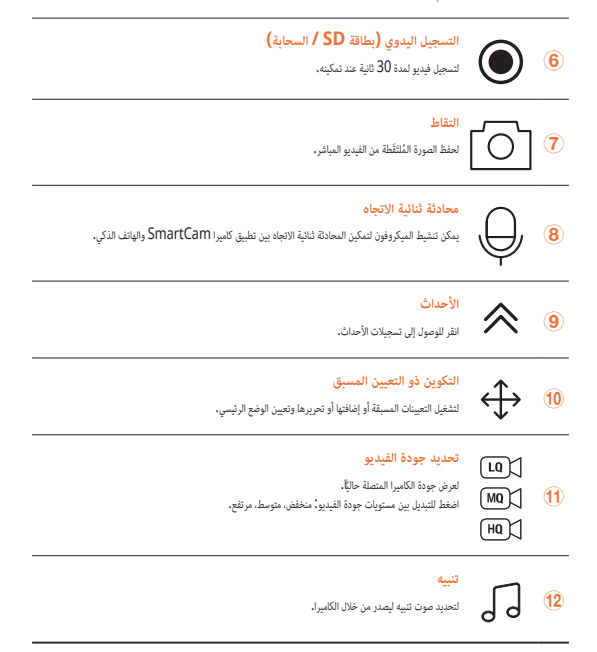

# **General**

ارجع إلى الخطوات التالية للوصول السريع إلى الميزات الرئيسية للتطبيق. **.1** انتقل إلى إعداد : General

#### **إعداد الوقت**

**.2** انقر فوق "zone Time "وحدد المنطقة الزمنية لديك.

**.3** قم بتعيين الوقت الحالي.

## **Status** LED

لتشغيل أو إيقاف تشغيل مصباح LED.

# **Encrypting Image**

لتشفير الفيديو الذي يتم بثُّه.

# **Camera Default**

يبدأ تشغيل SmartCam على اإلعدادات االفتراضية باستثناء إعدادات الشبكة والتي تظل كما هي.

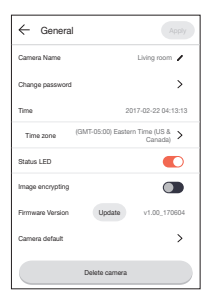

## **دليل الميزات األساسية Motion Detection**  $\bigotimes$ يعمل اكتشاف الحركة على تقليل اإلعالمات المنبثقة غير الصحيحة والمتعلقة باألحداث. 1**.** انتقل إلى إعداد <sup>2</sup>. Event ← {Q} **.2** انقر فوق مفتاح التبديل لتشغيل أو إيقاف تشغيل اكتشاف الحركة. **.3** تعديل مستوى الحساسية.

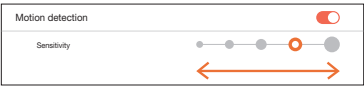

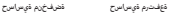

تا للتعديل إلى مستويات حساسية أعلى لتشغيل المزيد من التنبيهات.<br>" للتعديل إلى حساسية أقل لتقليل التنبيهات غير الصحيحة.

#### **تحديد منطقة الحركة**

- 1**1** انتقل إلى إعداد  $\bigodot$  Event ←  $\bigodot$
- **.2** انقر فوق مفتاح التبديل لتشغيل أو إيقاف تشغيل اكتشاف الحركة.
	- **.3** حدد "**Zone Motion**".
- **.4** ارسم مربعات في منطقة االهتمام داخل نطاق عرض SmartCam( حدد 3 مناطق اهتمام كحد أقصى(.
	- **.5** انقر فوق "**Apply** "عند االنتهاء.

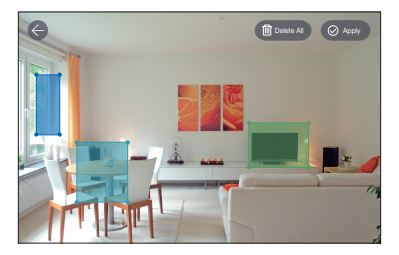

- 
- ّة أنشطة تحدث يف نطاق مجال رؤية الكامريا تؤدي إىل تشغيل تنبيه بشأن وجود حركة. <sup>M</sup> ` يكتشف تحديد منطقة الحركة فقط األحداث الواقعة يف املربعات املميزة. ` وبشكل افرتايض، يكون تحديد منطقة الحركة قيد التعطيل. أي

 **اكتشاف الصوت**

- عند اكتشاف صوت، يتم إرسال إعالم. 1**.** انتقل إلى إعداد  $\bigodot$  Event ←  $\bigodot$ **.2** انقر فوق مفتاح التبديل لتشغيل أو إيقاف تشغيل اكتشاف الصوت.
	- **.3** تعديل مستوى الحساسية.

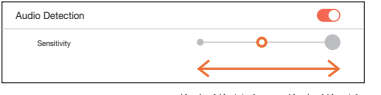

.<br>ما توفيترمل الميساس-على المستخدمات الميساس-على المستخدمات المسابق

` للتعديل إىل حساسية أقل لتقليل التنبيهات غري الصحيحة. <sup>M</sup> ` للتعديل إىل مستويات حساسية أعىل لتشغيل املزيد من التنبيهات.

# **Event Schedule @**

**1** انتقل إلى إعداد  $\overline{\text{C}}$  Event Schedule  $\leftarrow$ 

- **.2** انقر لتحديد يوم في األسبوع، ثم اسحب الشريط البرتقالي إلى األعلى .<br>والأسفل على الوقت المطلوب**.** 
	- **.3** انقر فوق "**Apply** "عند االنتهاء.

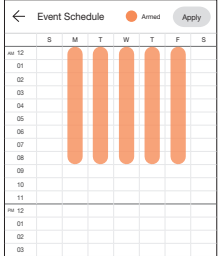

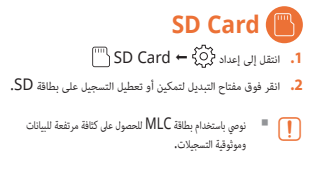

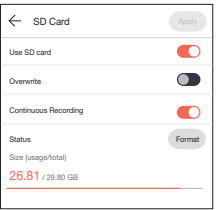

 **Notification**

 $\leftarrow$  Notification Apply  $\bullet$ Notification Email (sending) setup (Google)  $\triangle$  $+$ ail (receiving) setup Maximum of 5 authentication Send **Enter code** to verify camera with the Google acco .<br>bling email alerte

يمكن إعداد 5 مستلمين لرسائل البريد اإللكتروني كحد أقصى ليستلموا التنبهات بشأن األحداث الواقعة.

- **.1** انتقل إلى إعداد : Notification **.2** انقر فوق مفتاح التبديل لتمكين أو تعطيل اإلعالمات عبر رسائل البريد اإللكتروني.
	- **.3** قم بتكوين خادم البريد اإللكتروني إلرسال اإلعالمات.
- **.4** اضغط على ]+[ إلدخال عنوان أو عناوين البريد اإللكتروني التي ستتلقى اإلعالمات بشأن األحداث التي يجري اكتشافها.

– يمكنك إضافة ما يصل إلى 5 عناوين بريد إلكتروني.

- **.5** سيصلك رمز تحقق من عنوان البريد اإللكتروني المقترن بحسابك للمصادقة والوصول إلى التنبيهات.
	- **.6** انسخ رمز التحقق الذي يصلك والصقه في حقل "code enter".

I ` نويص بنسخ رمز التحقق يف الوضع األفقي.

#### Hanwha Techwin

6, Pangyo-ro 319 beon-gil, Bundang-gu, Seongnam-si, Gyeonggi-do, 463-400 Rep. of KOREA  $Tel \t+82$  1588 5772 www.wisenetlife.com

#### Hanwha Techwin America

500 Frank W. Burr Blvd. Suite 43, Teaneck, NJ 07666 Tel: +1.844.WISENET (947.3638) F-mail: cs@wisenetlife.com www.wisenetlife.com

#### Hanwha Techwin Europe

Heriot House, Heriot Road, Chertsey, Surrey, KT16 9DT, United Kingdom Tel: 00800.8010.8022 / +31.(0)13.5792.790 www.hanwha-security.eu

 $\in \in$ 

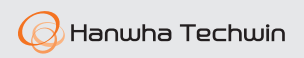